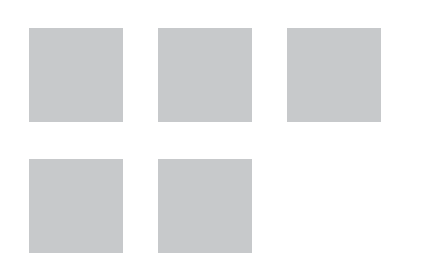

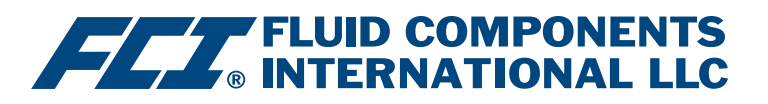

# Configuration Software Manual

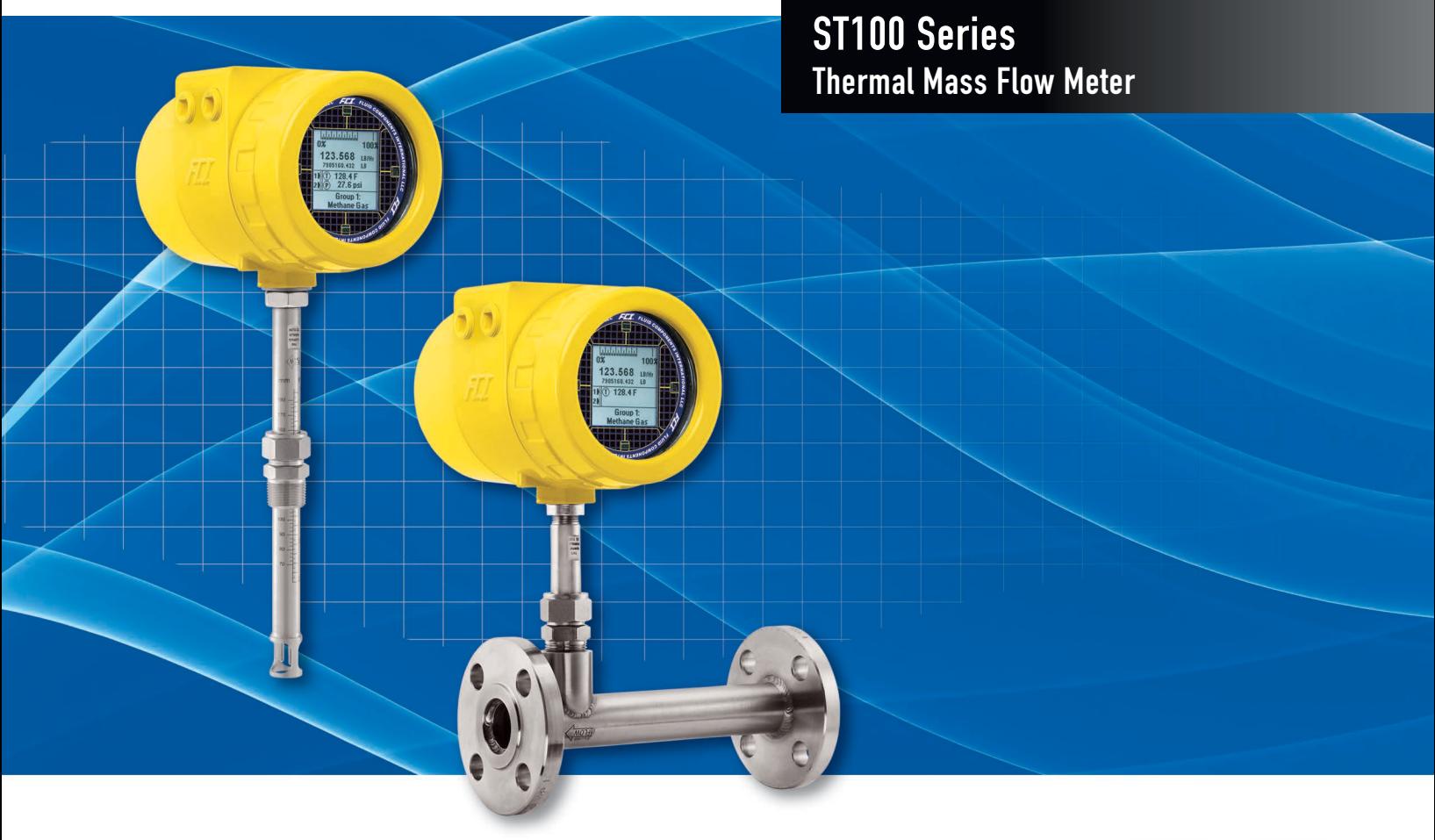

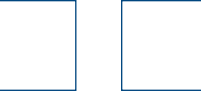

#### **Notice of Proprietary Rights**

This document contains confidential technical data, including trade secrets and proprietary information which is the property of Fluid Components International LLC (FCI). Disclosure of this data to you is expressly conditioned upon your assent that its use is limited to use within your company only (and does not include manufacture or processing uses). Any other use is strictly prohibited without the prior written consent of FCI.

© Copyright 2017 by Fluid Components International LLC. All rights reserved. FCI is a registered trademark of Fluid Components International LLC. Information subject to change without notice.

# **Table of Contents**

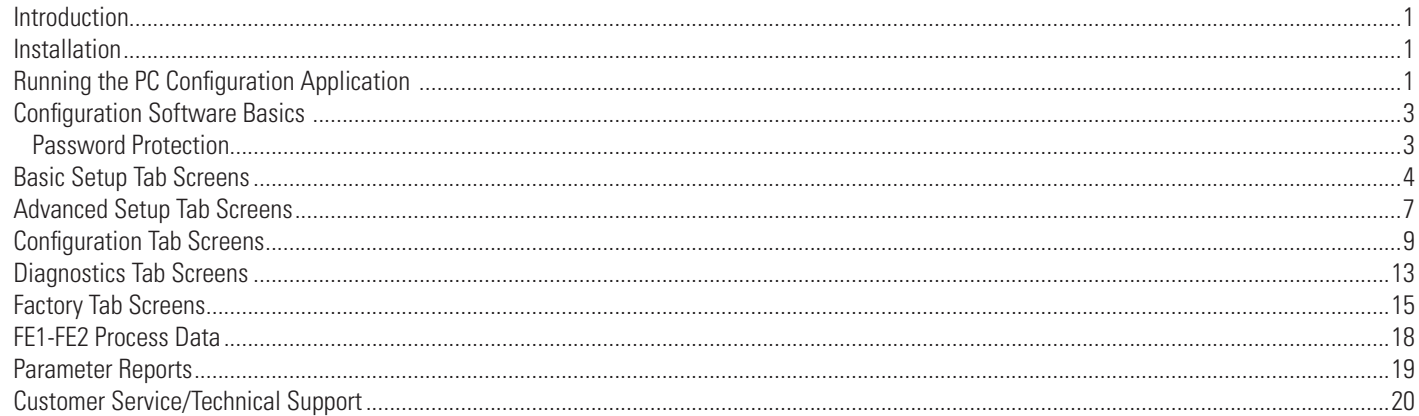

# **List of Figures**

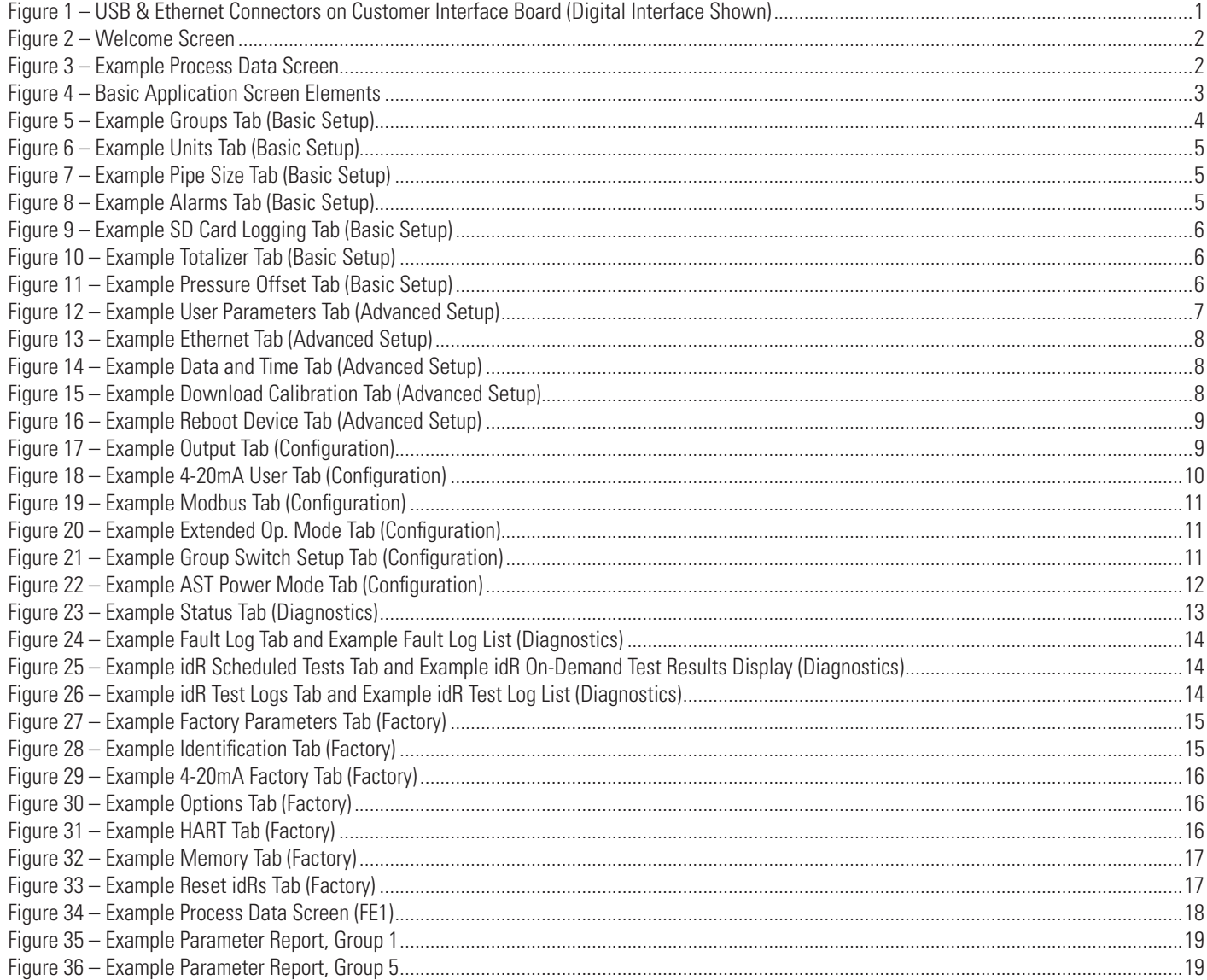

# **List of Tables**

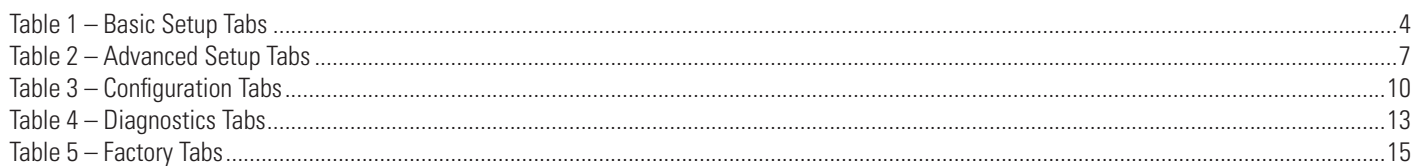

# <span id="page-4-0"></span>Introduction

The ST100 Configuration software is a Windows PC application that lets the user easily set up and configure the ST100 Multipoint Flow Meter products. Use this tool for all instrument commissioning activity. Note that the software application serves both ST100 Series and MT100 product lines. This manual, however, covers operation with ST100 only (software version 3.1.0.x).

# **Installation**

Find the Software Configurator MSI install file in the Software folder on the product documentation CD or downloaded over the web. The file can be identified by name – *ST MT100 Configurator v3100.msi*. Copy this file to a location on your PC designated for ST100 documentation.

Run the MSI installer file (make sure you have administrative rights to install) and follow the on-screen instructions to complete the installation. The installation process places an application shortcut icon of a stylized meter face on the Windows desktop: The installer also creates a folder in the Start Menu named *Fluid Components Intl*, which contains another program shortcut.

# Running the PC Configuration Application

Connect the host PC via USB or Ethernet as required for the application:

- Use **Ethernet** for remote applications in which the host PC communicates with the instrument over an Ethernet network. Refer to ["Advanced](#page-10-1)  [Setup Tab Screens" on page 7](#page-10-1) for info on setting Ethernet address values. Connect the instrument to a 100Base-T compatible network switch or hub using a Cat-5 Ethernet patch cable.
- Use USB for local host PC connection to the instrument. Connect the instrument to the PC USB port using the USB cable provided (Type A to Type A, male-male; passive, straight-through type).

The ST100 USB and Ethernet connectors are located on the customer interface board as shown in the figure below (remove blind lid for access).

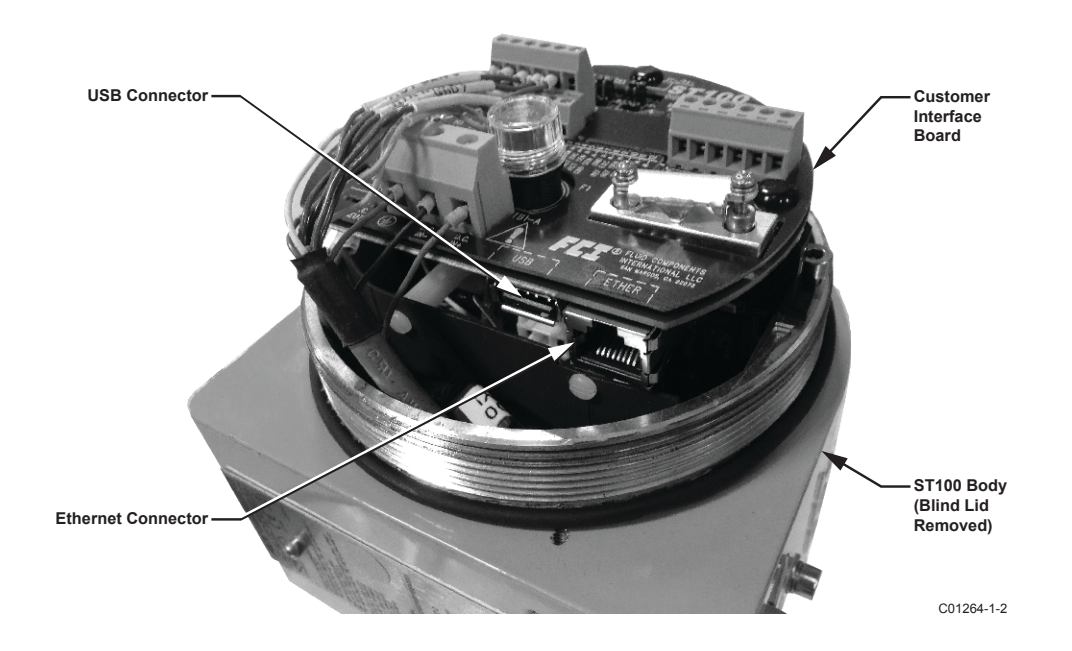

## **Figure 1 – USB & Ethernet Connectors on Customer Interface Board (Digital Interface Shown)**

**Note**: To avoid any connection problems make sure the ST100 is fully booted before connecting to the PC USB port and/or launching the ST100 Configuration software.

**Caution:** A host PC connection is intended for temporary use only. Do not make the PC/network connection part of the permanent installation.

Double click the ST100 Configurator icon. The application opens to the Welcome screen as shown in the figure below. Click the appropriate connect button, **USB Connect** or **Ethernet Connect**, at the top of the screen to let the PC communicate with the instrument (with cable connection already made).

<span id="page-5-0"></span>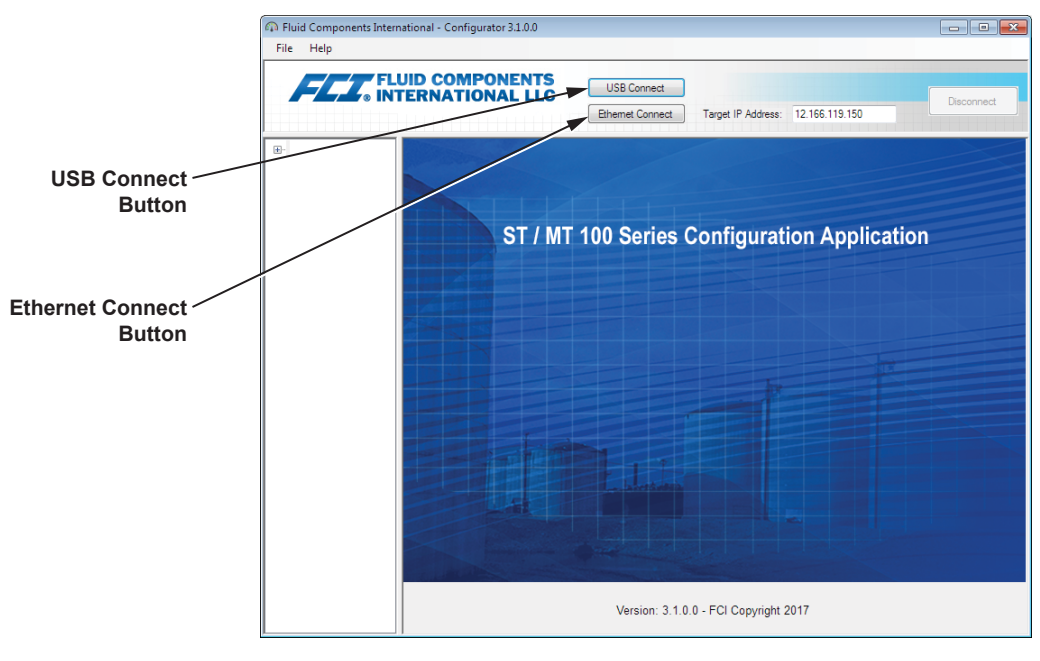

C01381-1-2

#### **Figure 2 – Welcome Screen**

Once connected, the application window shows the Process Data screen as shown in the figure below. The displayed information, which is the same as that shown on the HMI front panel display, includes the following:

- Flow as percent of range (scale)
- Flow with engineering units
- Total Flow (if Mass or Volumetric units used)
- Temperature
- Pressure (for STP Series only)
- Calibration Group **number** and Group **name**
- Alarm/Fault indicators

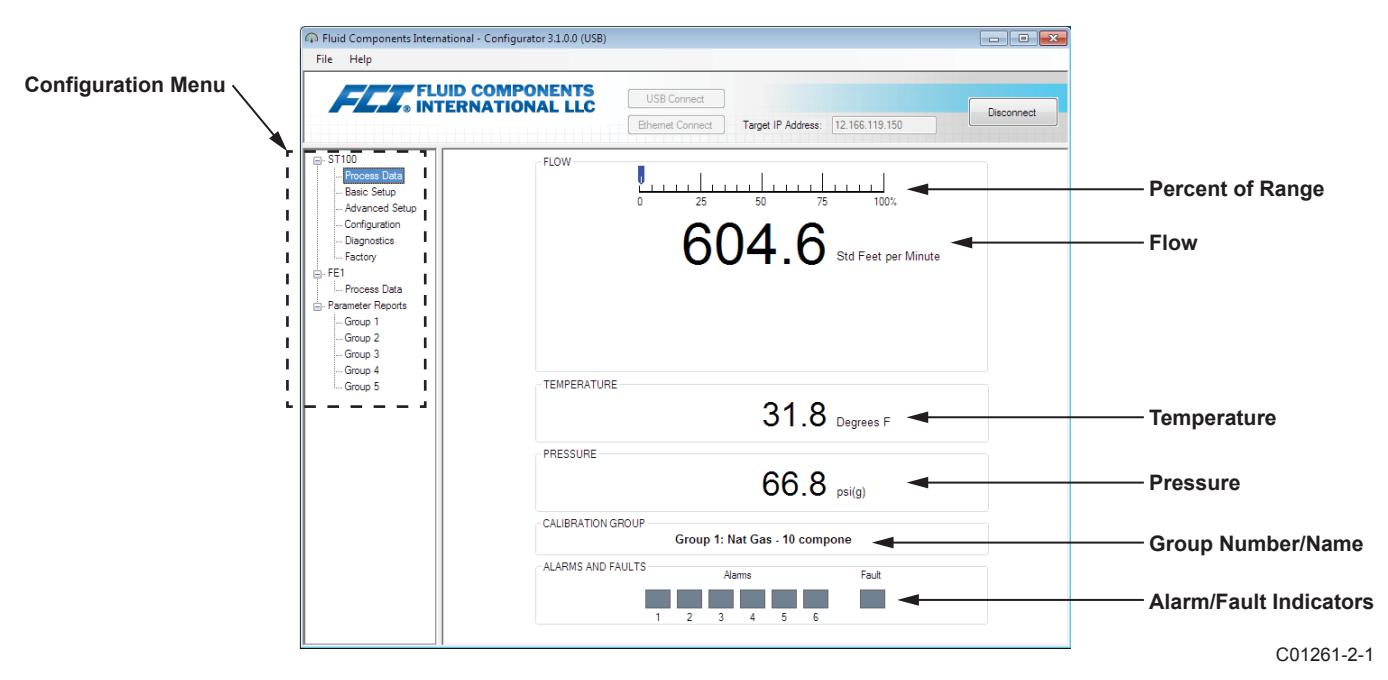

**Figure 3 – Example Process Data Screen**

# <span id="page-6-0"></span>Configuration Software Basics

The ST100 is set up using a configuration menu arranged in a hierarchical tree structure on the left side of the window. Select a menu item to see the related tabs on the right side of the window. Within the tab area parameter data is typically organized into one or more data fields, which are set off with a thin divider line or a thin box outline.

Many screens show **Get from Device** and/or **Send to Device** buttons at the bottom portion of the window. These buttons are shown if the window tab includes parameter data that can be retrieved from the instrument for display (**Get from Device**) and/or transmitted to the instrument for programming (**Send to Device**). The **Send to Device** button is normally grayed out (inactive) initially until a change is made in a data field. Once a parameter change is detected, the **Send to Device** button becomes active as shown by its solid appearance.

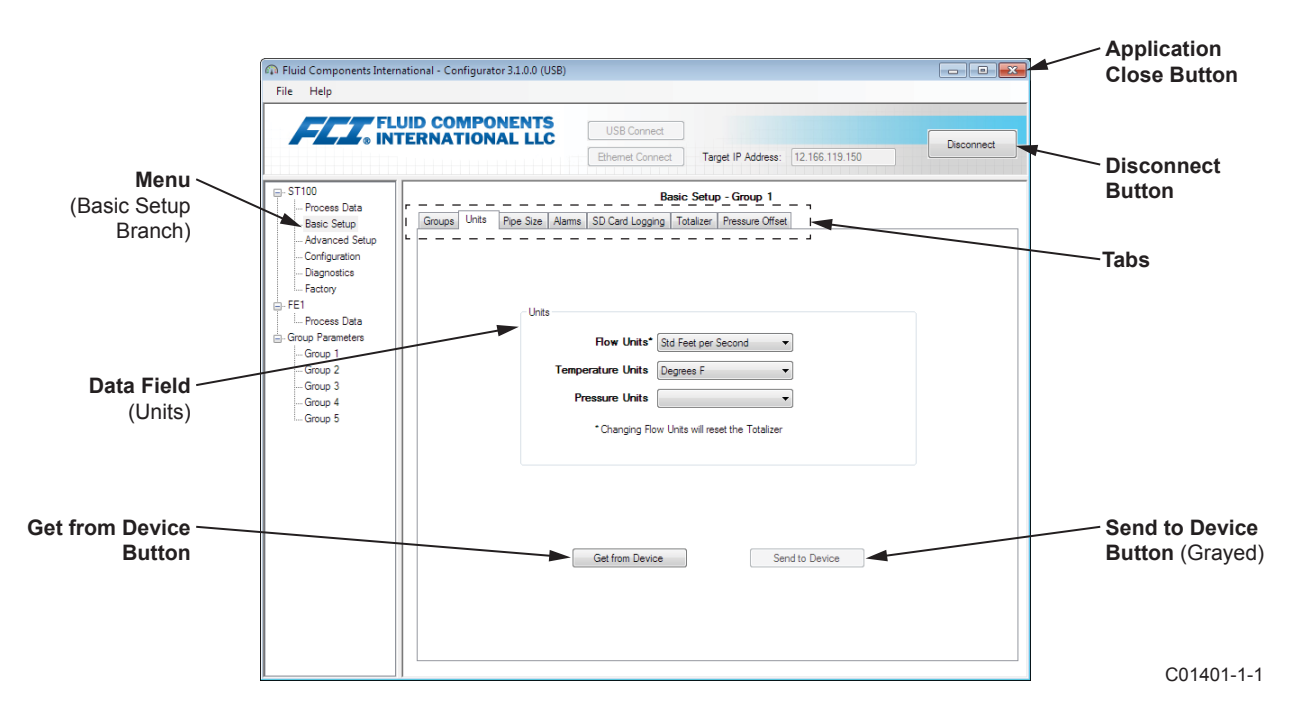

**Figure 4 – Basic Application Screen Elements**

Click **Disconnect** to break the connection between the PC and ST100. Click the application window *Close* button or type ALT+F4 (with the application window having the focus) to quit the application altogether.

**Note:** Once the PC's configuration software is communicating with the instrument, some HMI display items/menus are inactive due to control being handed over to the configuration application. For example, front panel selection of groups in the Service menu (HMI Setup mode) is inactive. Inactive HMI display menu items are shown with an asterisk (for example, **Select Group\***).

## **Password Protection**

To protect against unwanted/unauthorized change, two levels of password protection are provided: *User* and *Factory*. The User level password is associated with common user-accessed parameters that can only be changed after entering the User password. The Factory level password is associated with more sensitive programming that can only be modified by the factory or its representatives. The dialog box for password entry is shown below. When prompted, type the password and then click **OK**. The User password is: 2772. The password is also shown in this manual with the tab summary tables.

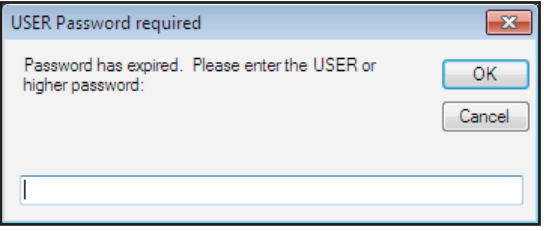

# <span id="page-7-0"></span>**Basic Setup Tab Screens**

Select the **Basic Setup** branch on the menu tree to access basic setup items. The **Groups** tab is the first of several tabs across the top of the screen. Each tab provides a particular menu within the **Basic Setup** branch.

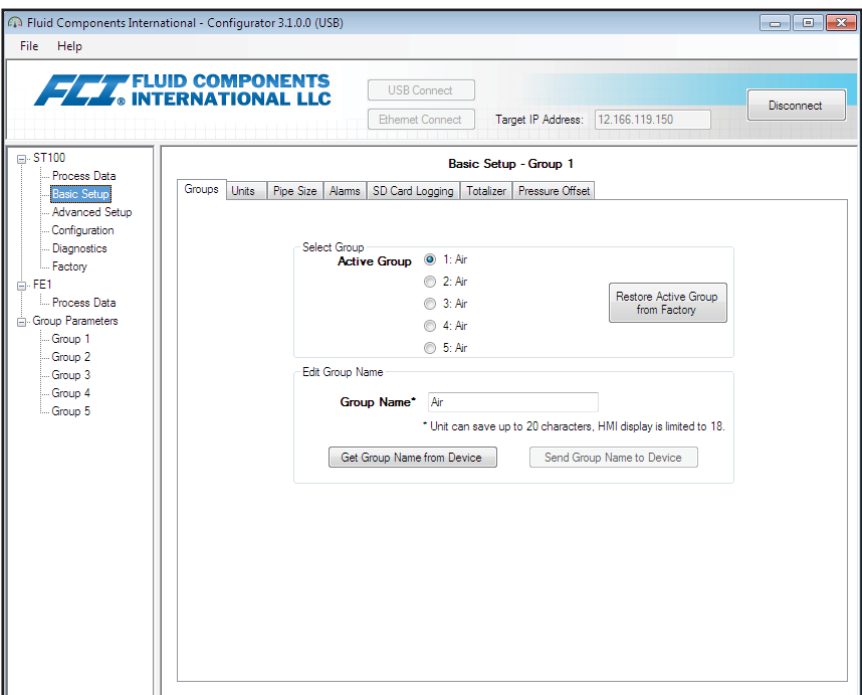

**Figure 5 – Example Groups Tab (Basic Setup)**

The table below summarizes the tabs within the **Basic Setup** branch.

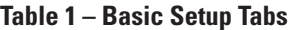

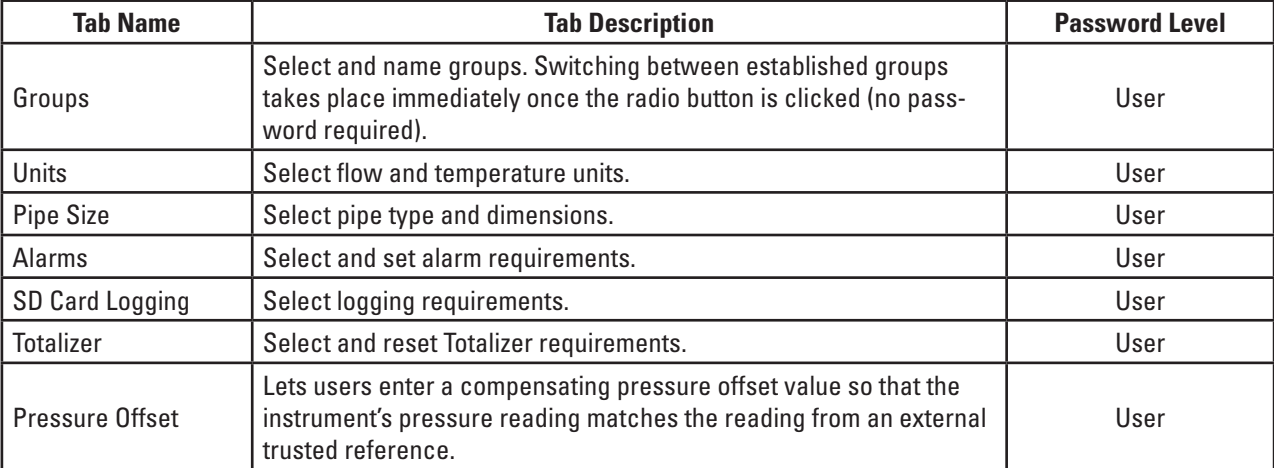

[User password 2772]

To verify the current configuration of any setup parameter, click **Get from Device** on any of the Setup menus. After changing any of the setup parameters, click **Send to Device**. Click **Get from Device** again to verify the parameter(s) change. Observe that the changed parameters are now displayed. The remaining **Basic Setup** tab screens are shown below.

<span id="page-8-0"></span>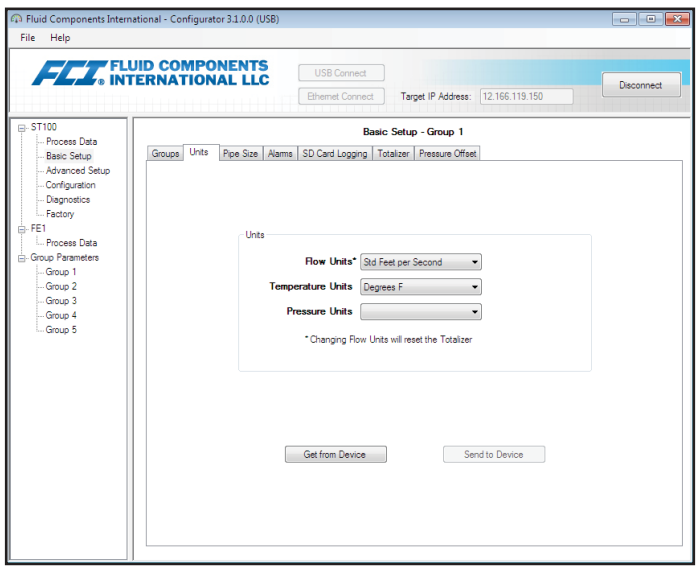

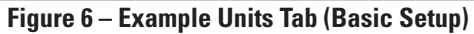

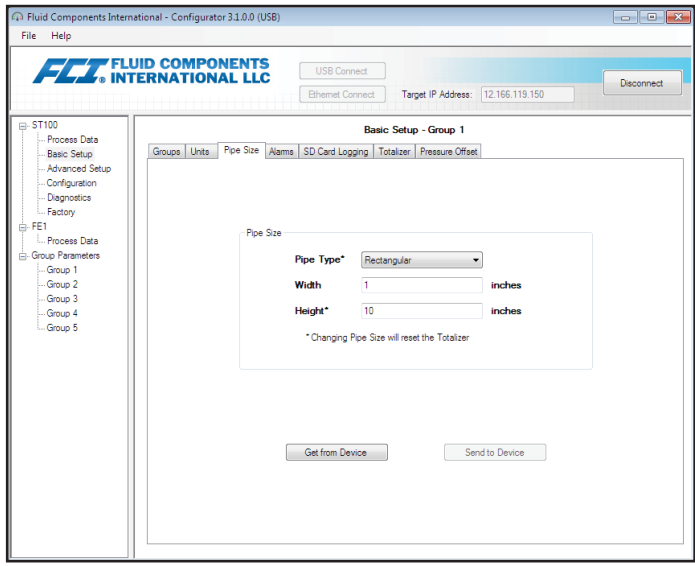

**Figure 7 – Example Pipe Size Tab (Basic Setup)**

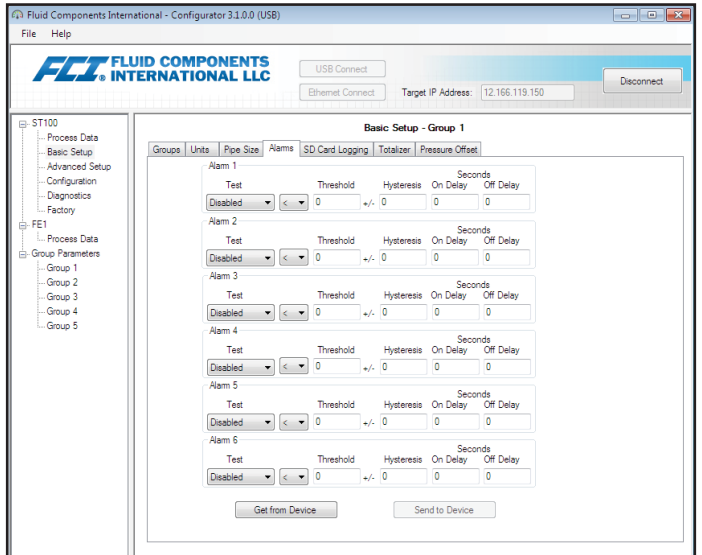

**Figure 8 – Example Alarms Tab (Basic Setup)**

<span id="page-9-0"></span>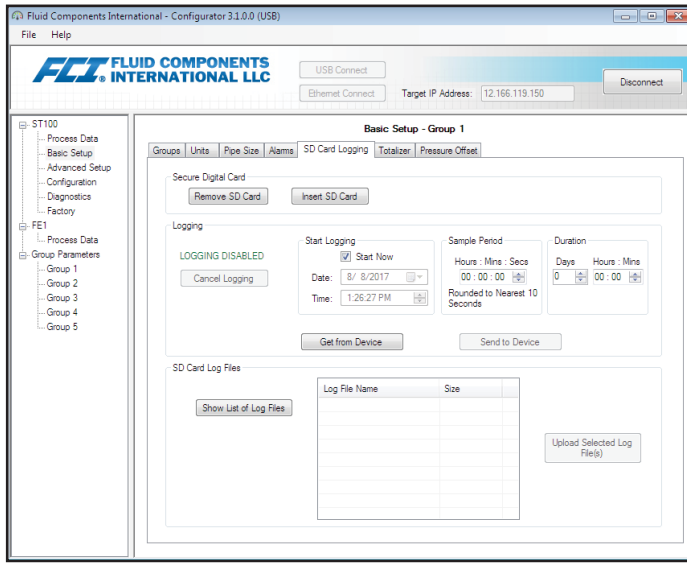

**Figure 9 – Example SD Card Logging Tab (Basic Setup)**

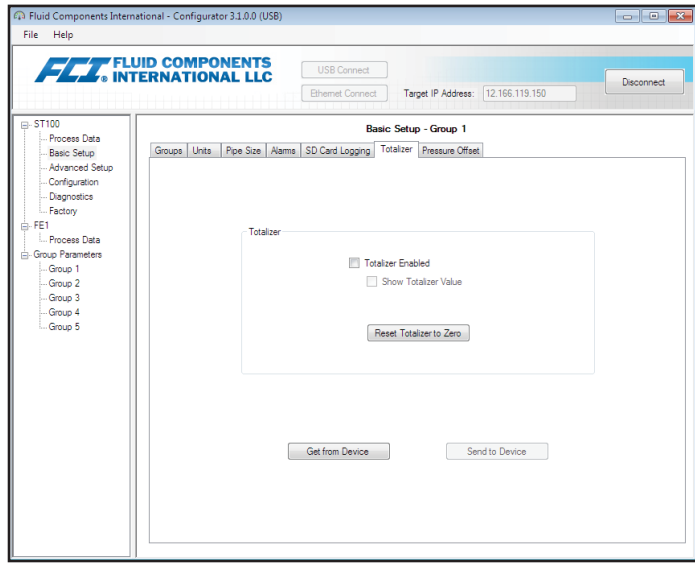

**Figure 10 – Example Totalizer Tab (Basic Setup)**

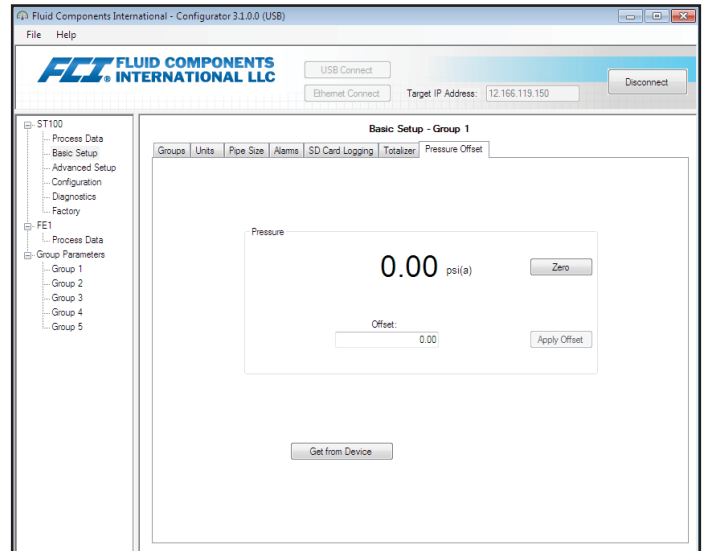

**Figure 11 – Example Pressure Offset Tab (Basic Setup)**

# <span id="page-10-1"></span><span id="page-10-0"></span>Advanced Setup Tab Screens

Select the **Advanced Setup** branch on the menu tree to access advanced setup items. The **User Parameters** tab is the first of several tabs across the top of the screen. Each tab provides a particular menu within the **Advanced Setup** branch.

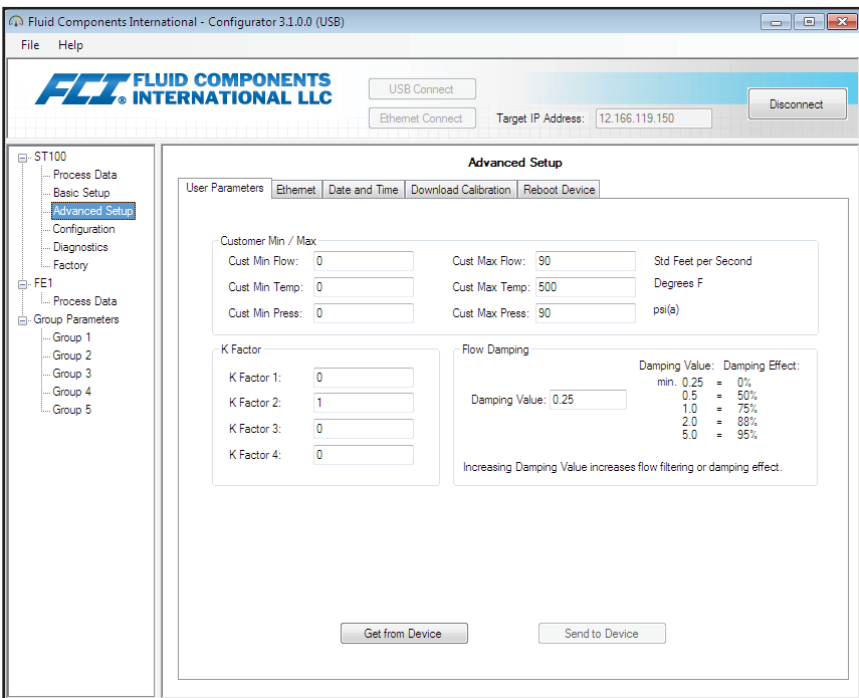

**Figure 12 – Example User Parameters Tab (Advanced Setup)**

The table below summarizes the tabs within the **Advanced Setup** branch.

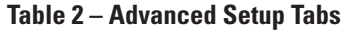

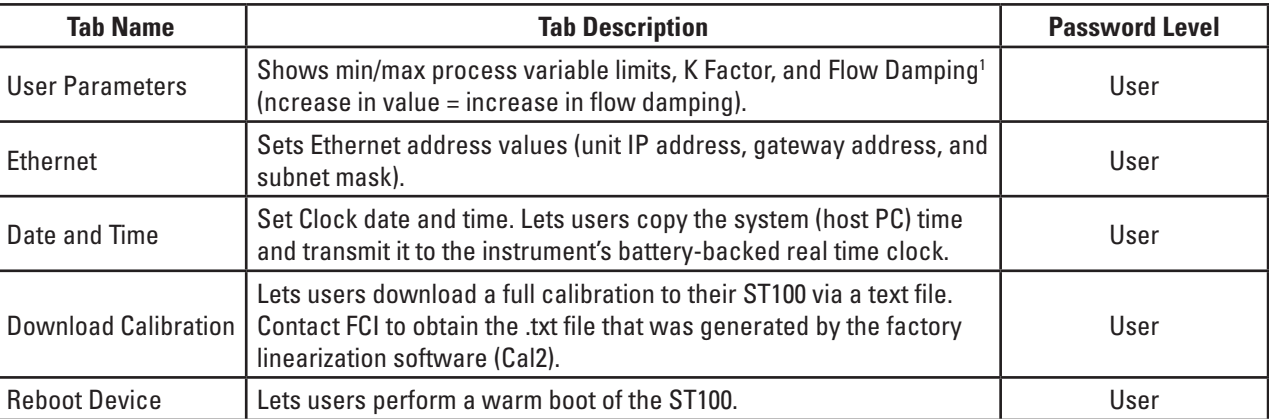

Note 1. Flow damping smooths out flow signal output. Flow response is reduced with high flow damping values.

[User password 2772]

To verify the current configuration of any setup parameter, click **Get from Device** on any of the Setup menus. After changing any of the setup parameters, click **Send to Device**. Click **Get from Device** again to verify the parameter(s) change. Observe that the changed parameters are now displayed. The remaining **Advanced Setup** tab screens are shown below.

<span id="page-11-0"></span>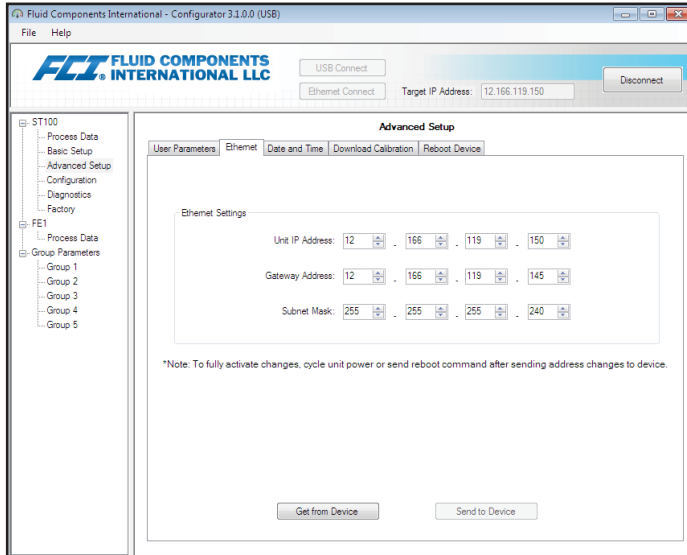

**Figure 13 – Example Ethernet Tab (Advanced Setup)**

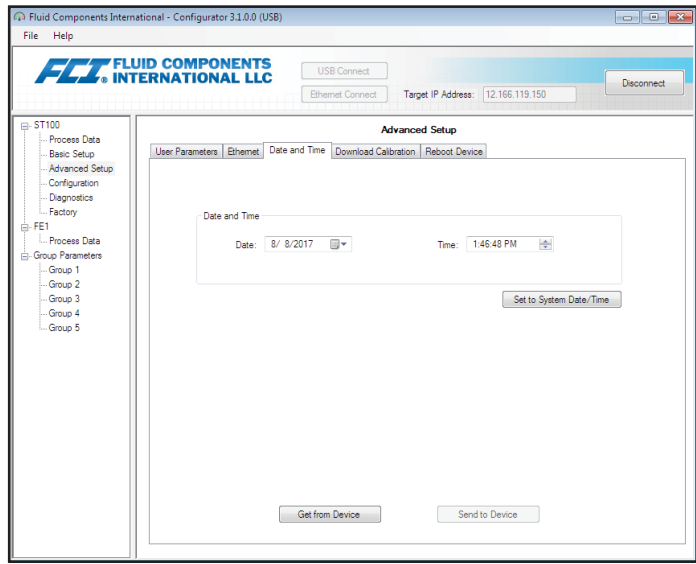

**Figure 14 – Example Data and Time Tab (Advanced Setup)**

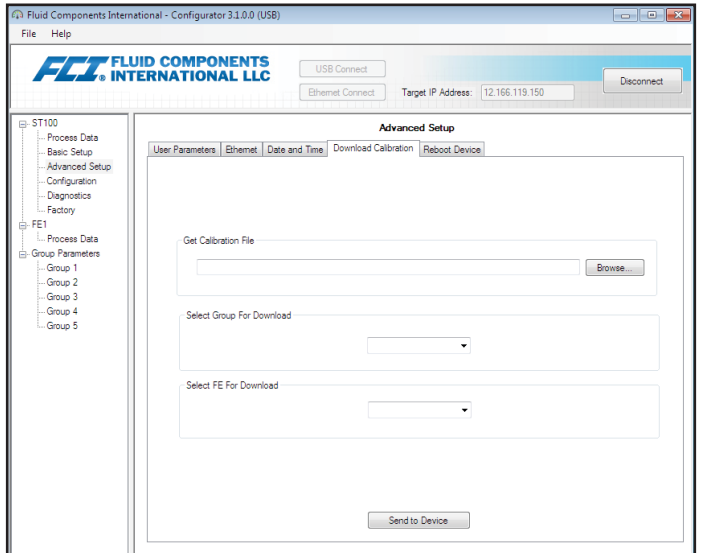

**Figure 15 – Example Download Calibration Tab (Advanced Setup)**

<span id="page-12-0"></span>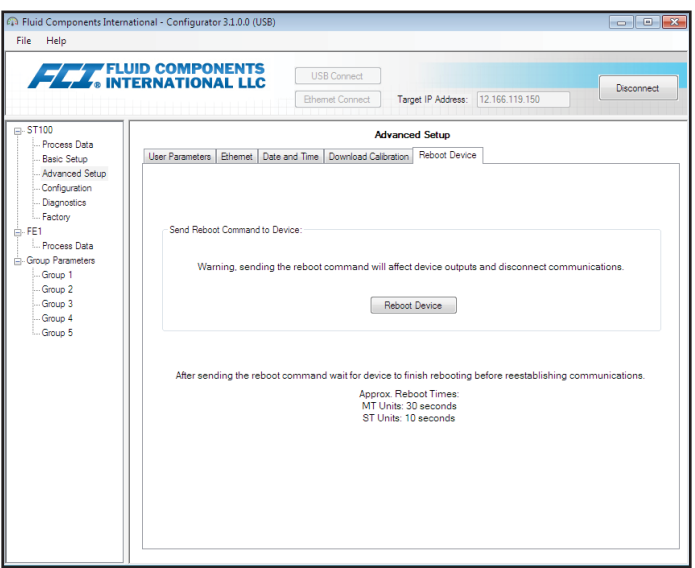

**Figure 16 – Example Reboot Device Tab (Advanced Setup)**

# Configuration Tab Screens

Select the **Configuration** branch on the menu tree to access configuration setup items. The **Output** tab is the first of several tabs across the top of the screen. Each tab provides a particular menu within the **Configuration** branch. **For ST100 units with AST only** (shown with AST label in menu tree): The **AST Power Mode** tab is added to the configuration setup screens.

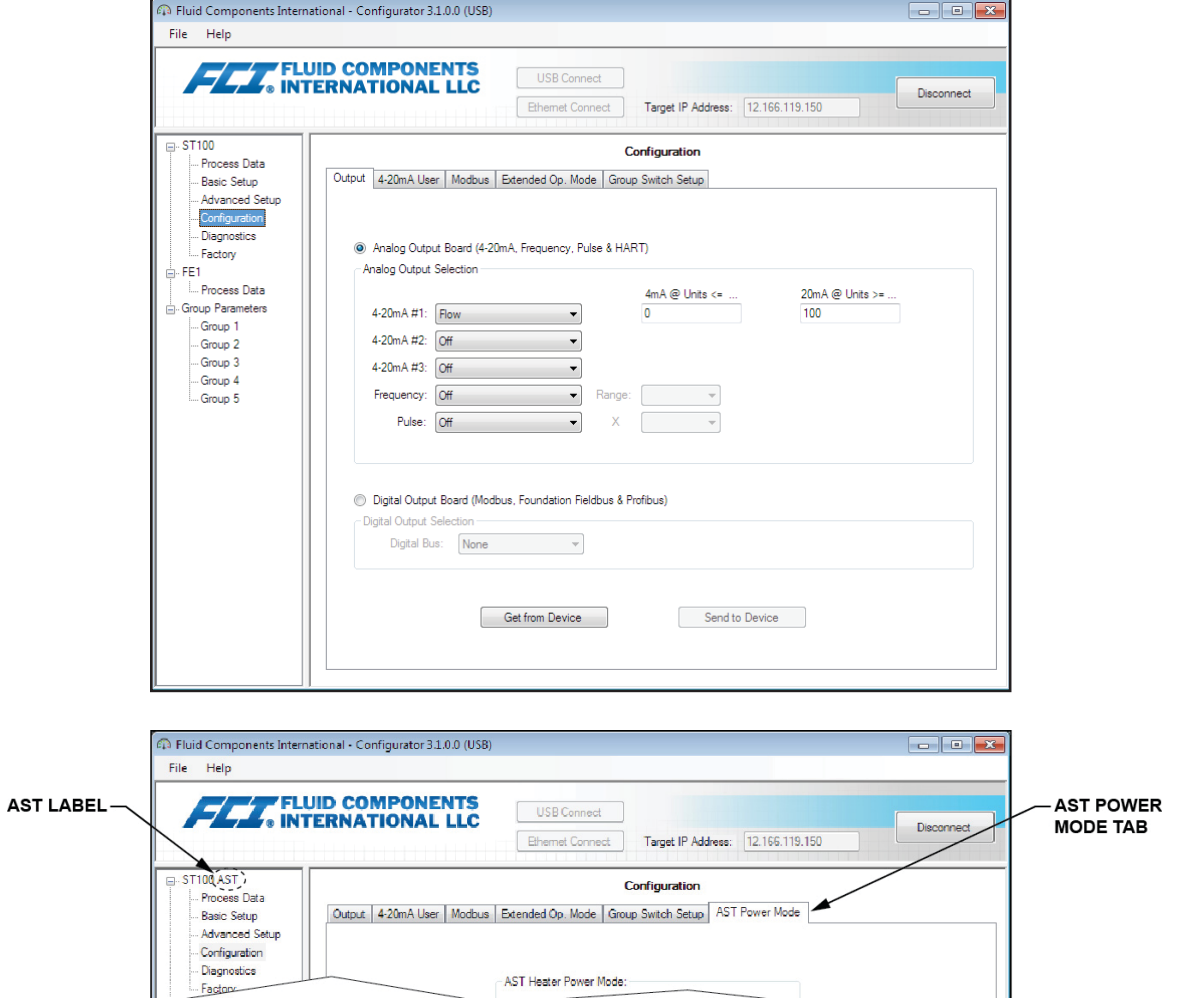

**Figure 17 – Example Output Tab (Configuration)**

<span id="page-13-0"></span>The table below summarizes the tabs within the **Configuration** branch.

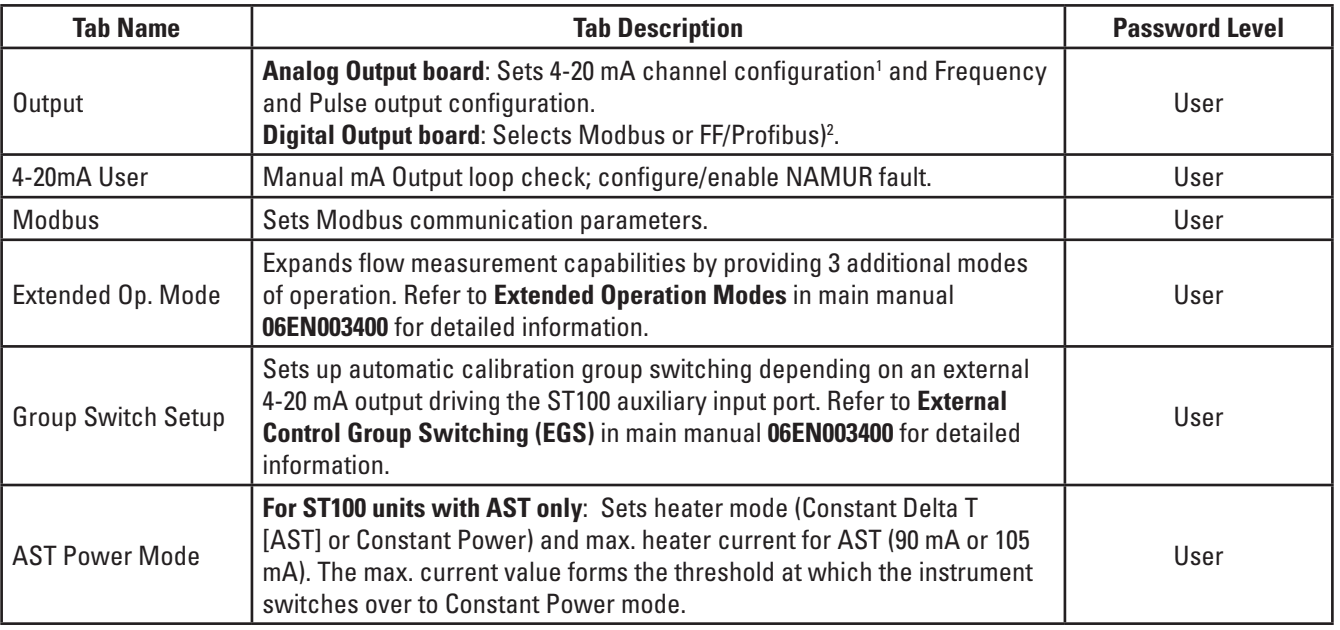

## **Table 3 – Configuration Tabs**

Note 1. To set **HART** operation, select *HART Flow* from 4-20 mA #1 drop-down list (in *Analog Output Selection* field).

Note 2. Digital busses (includes HART, Modbus, and FF/Profibus) are mutually exclusive, meaning only one can be active at a time. Attempting to enable HART when Modbus or FF/Profibus is in effect causes the Digital Bus Deactivation Warning dialog to display: Click **OK** to make the change and force the Digital Output Selection to *None* or click **Cancel** to leave the setting unchanged. Attempting to enable Modbus or FF/Profibus when HART is in effect causes the HART Deactivation Warning dialog to display: Click **OK** to make the change and force the 4-20 mA #1 Selection to *Flow* or click **Cancel** to leave the setting unchanged.

[User password 2772]

To verify the current configuration of any setup parameter, click **Get from Device** on any of the Setup menus. After changing any of the setup parameters, click **Send to Device**. Click **Get from Device** again to verify the parameter(s) change. Observe that the changed parameters are now displayed. The remaining **Configuration** tab screens are shown below.

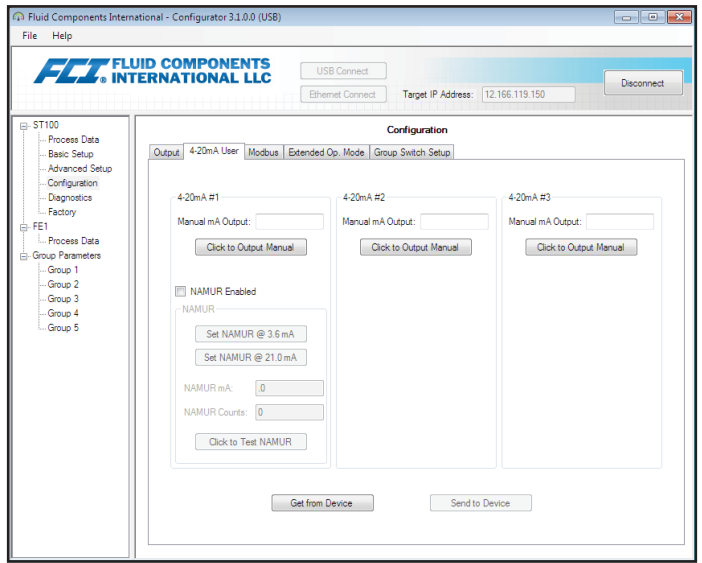

**Figure 18 – Example 4-20mA User Tab (Configuration)**

<span id="page-14-0"></span>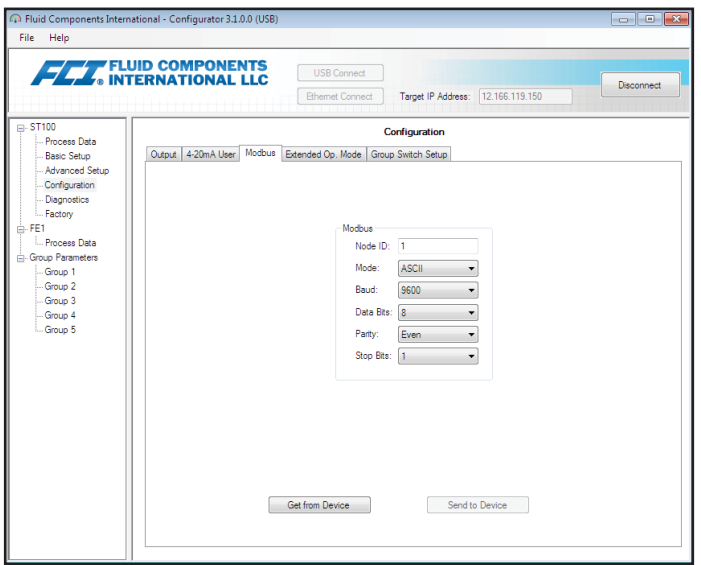

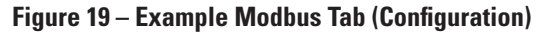

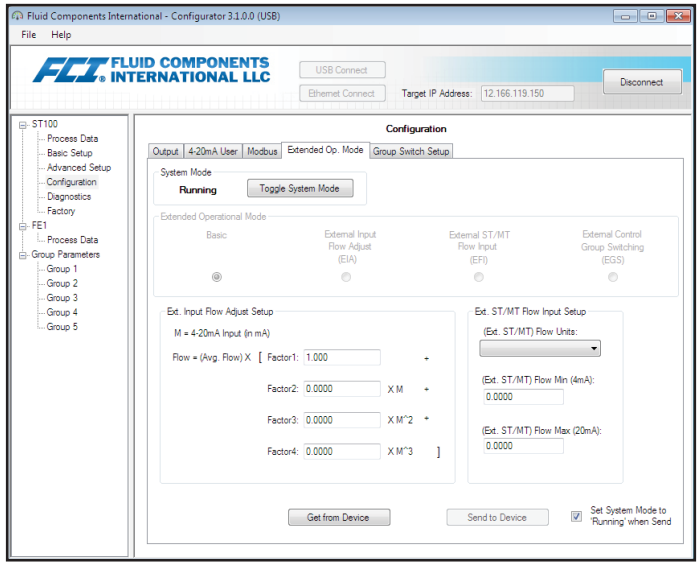

**Figure 20 – Example Extended Op. Mode Tab (Configuration)**

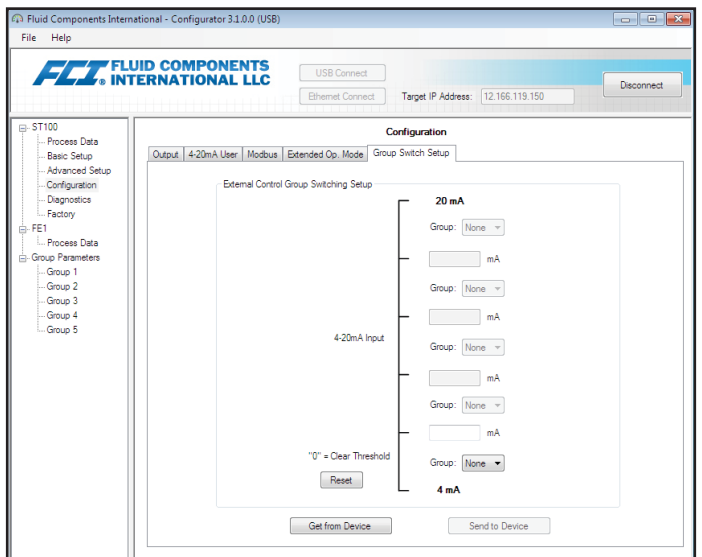

**Figure 21 – Example Group Switch Setup Tab (Configuration)**

<span id="page-15-0"></span>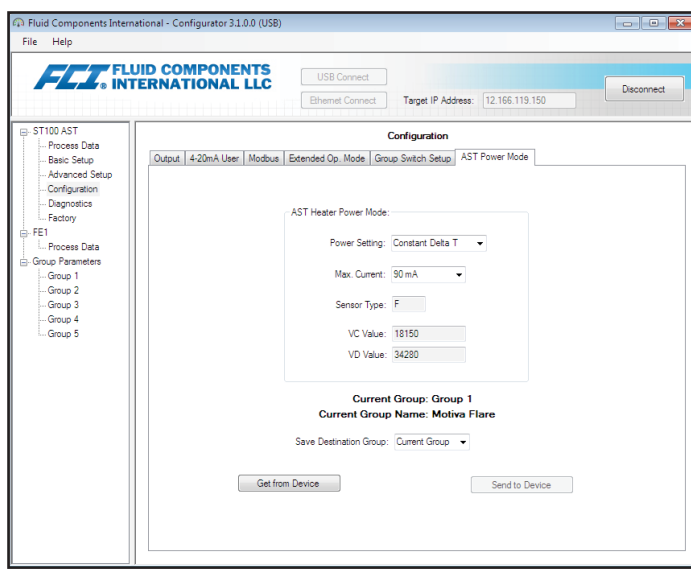

**Figure 22 – Example AST Power Mode Tab (Configuration)**

# <span id="page-16-0"></span>Diagnostics Tab Screens

Select the **Diagnostics** branch on the menu tree to access diagnostic items. The **Status** tab is the first of several tabs across the top of the screen. Each tab provides a particular menu within the **Diagnostics** branch. The table below summarizes the tabs within the **Diagnostics** branch.

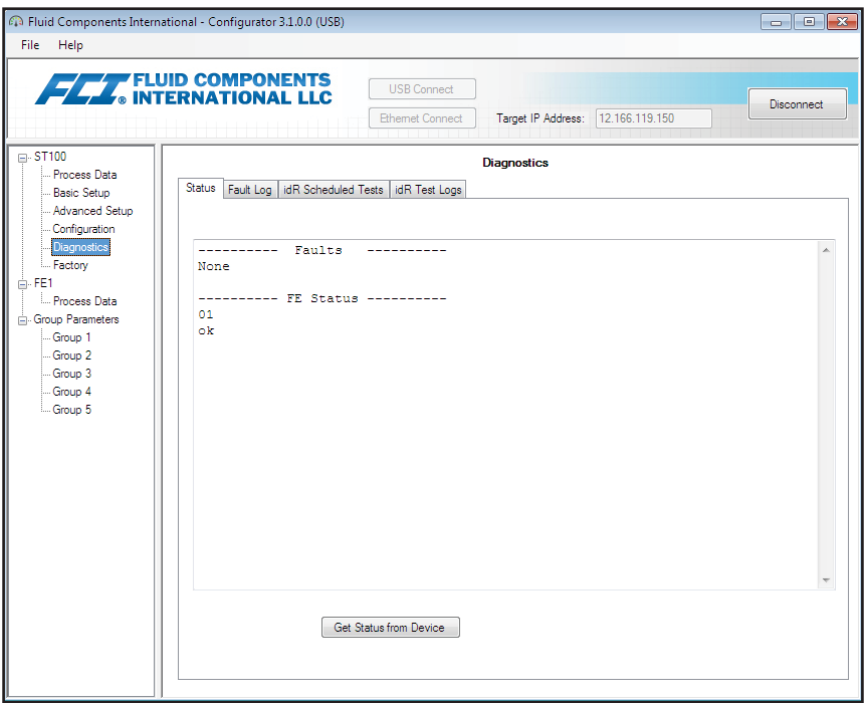

**Figure 23 – Example Status Tab (Diagnostics)**

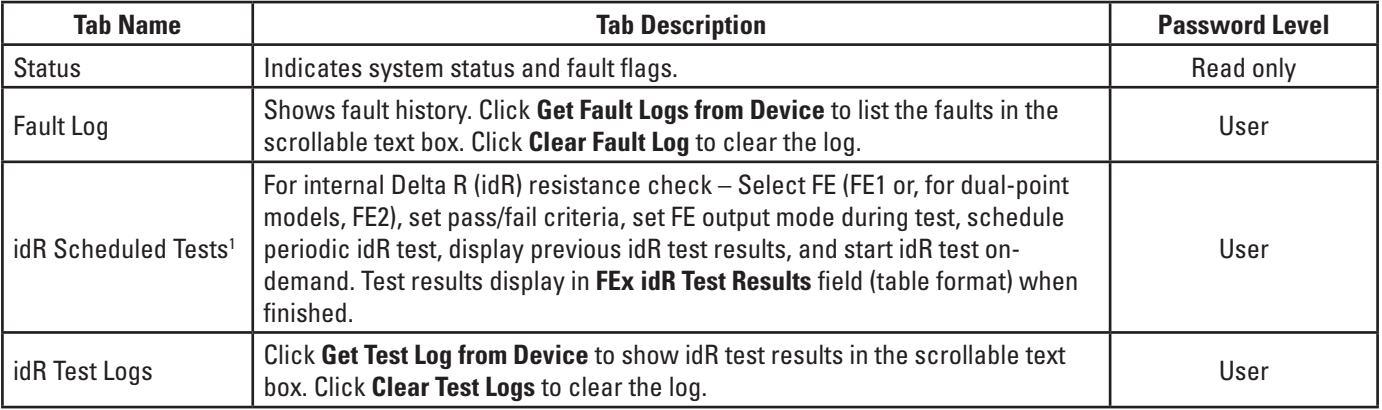

## **Table 4 – Diagnostics Tabs**

[User password 2772]

The remaining **Diagnostics** tab screens are shown below.

# ST100 Series Configuration Software

<span id="page-17-0"></span>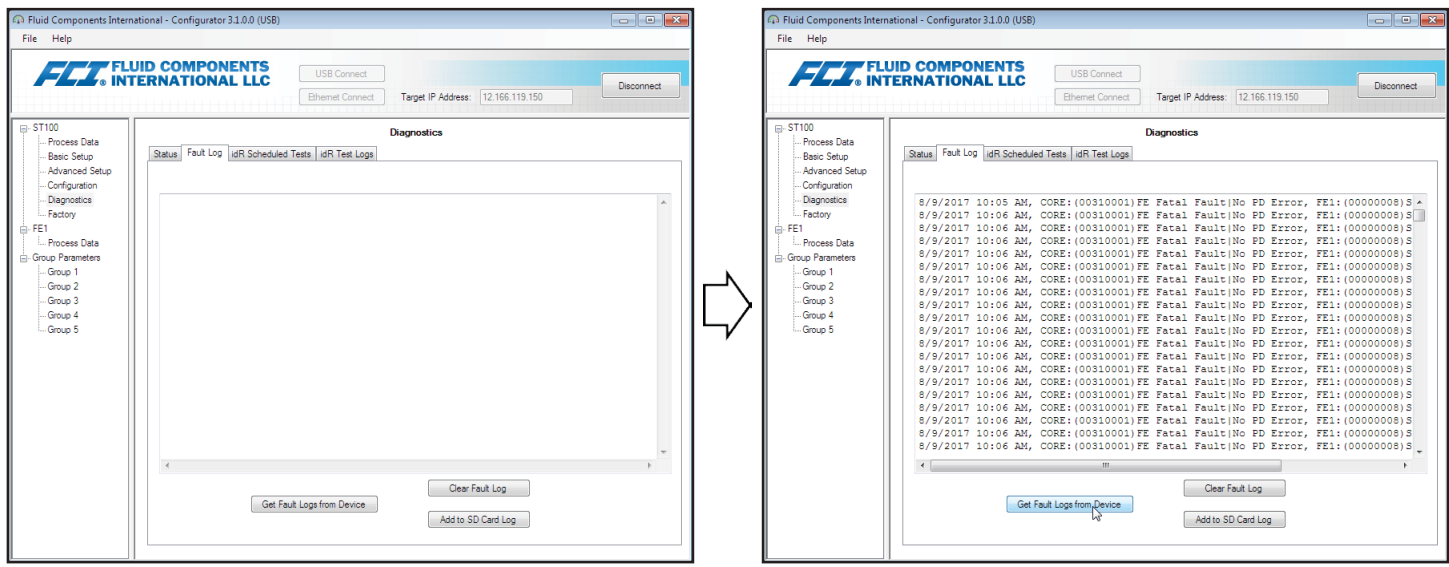

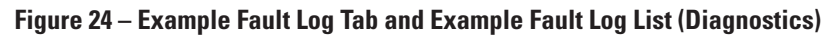

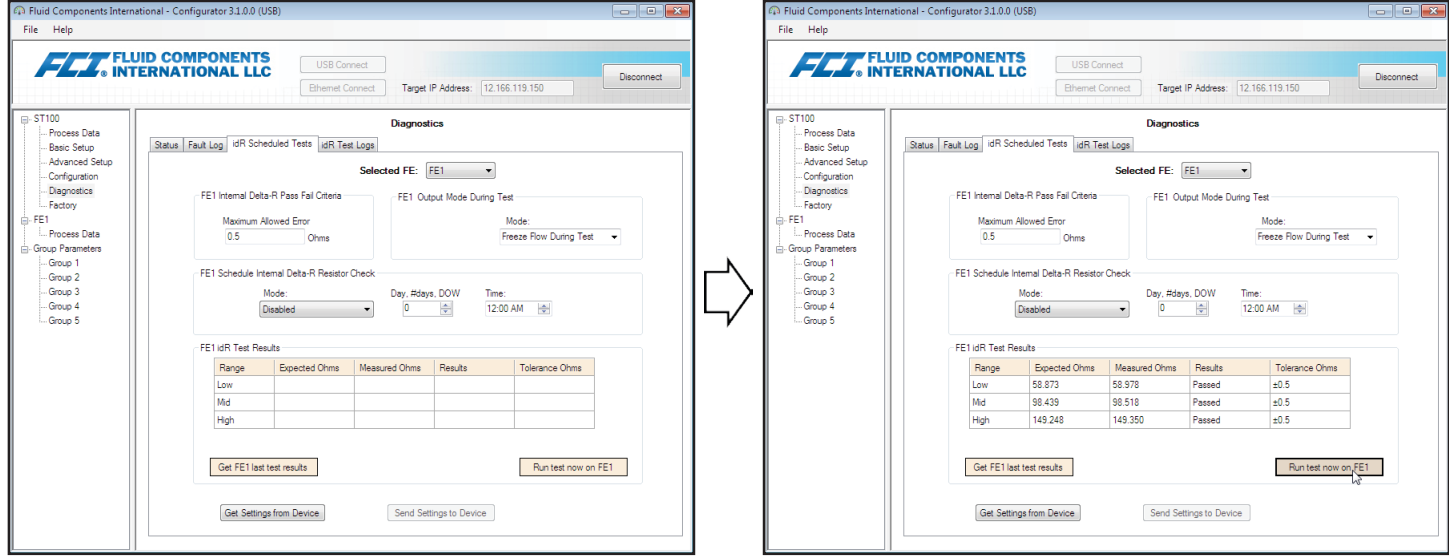

**Figure 25 – Example idR Scheduled Tests Tab and Example idR On-Demand Test Results Display (Diagnostics)**

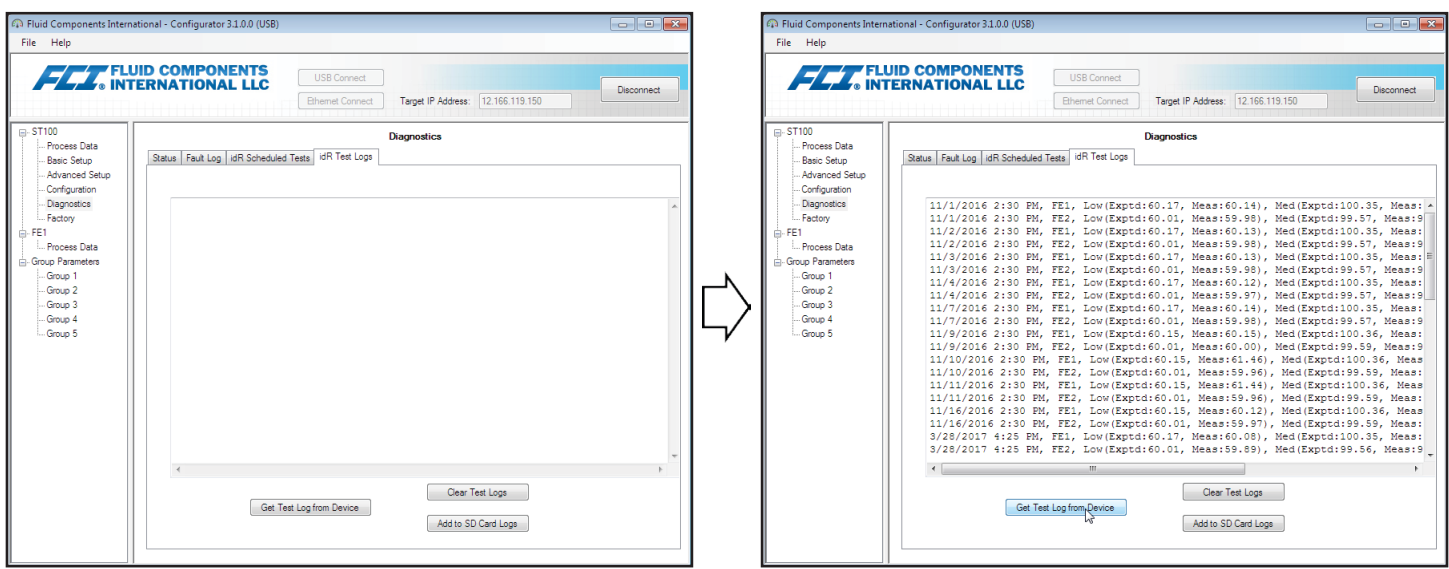

**Figure 26 – Example idR Test Logs Tab and Example idR Test Log List (Diagnostics)**

# <span id="page-18-0"></span>Factory Tab Screens

The **Factory** branch on the menu tree provides factory-only setup items. Only the factory or its respresentatives can change data in this group.

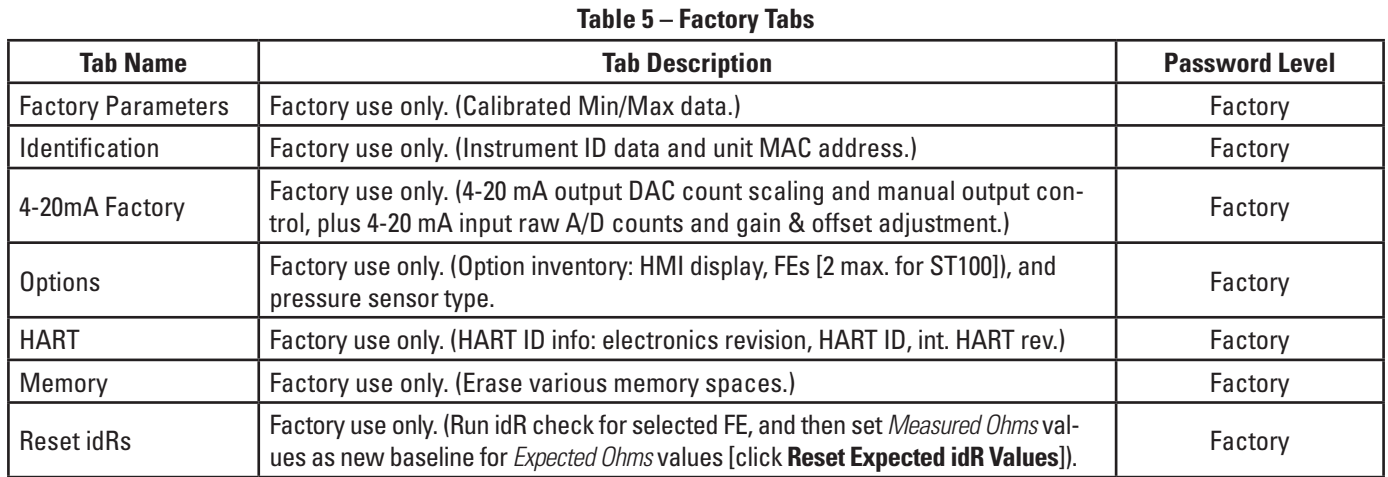

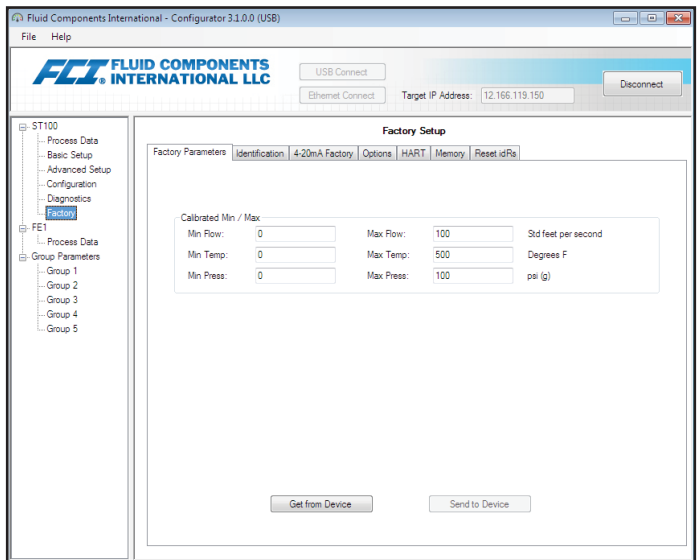

**Figure 27 – Example Factory Parameters Tab (Factory)**

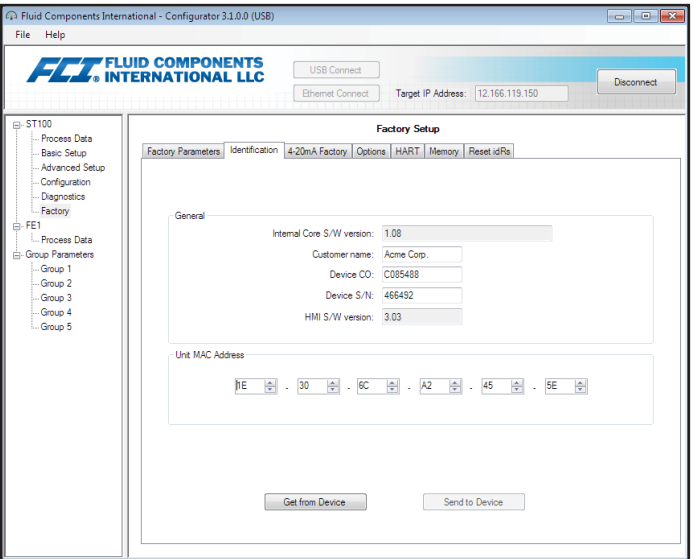

**Figure 28 – Example Identification Tab (Factory)**

<span id="page-19-0"></span>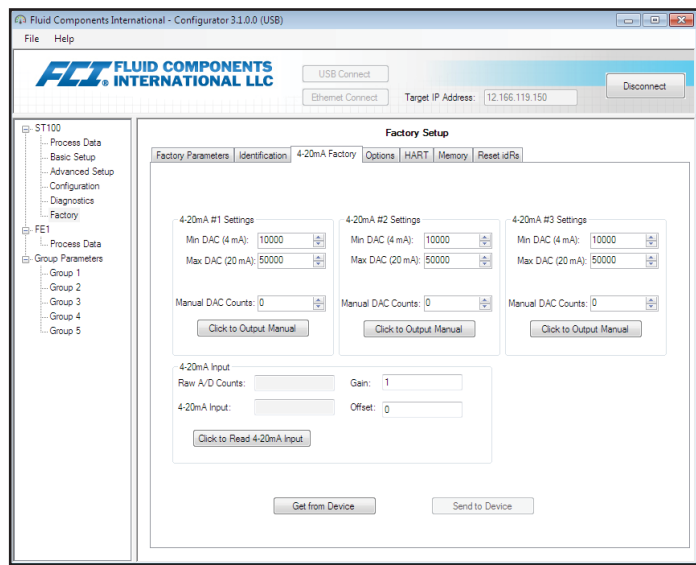

**Figure 29 – Example 4-20mA Factory Tab (Factory)**

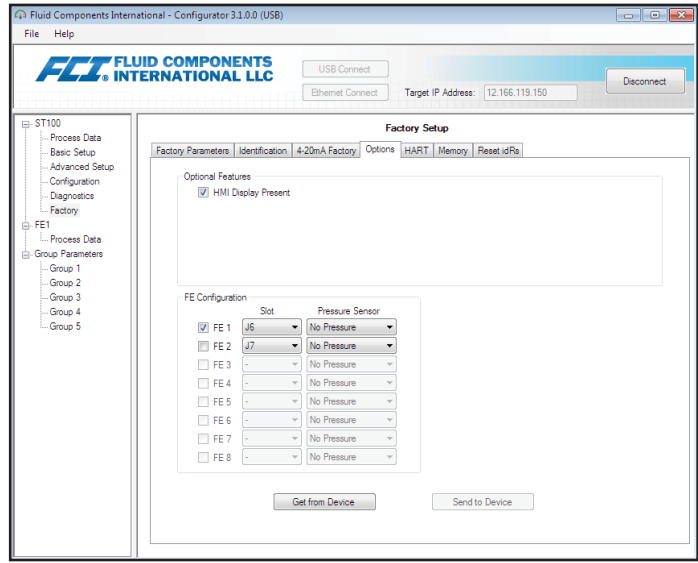

**Figure 30 – Example Options Tab (Factory)**

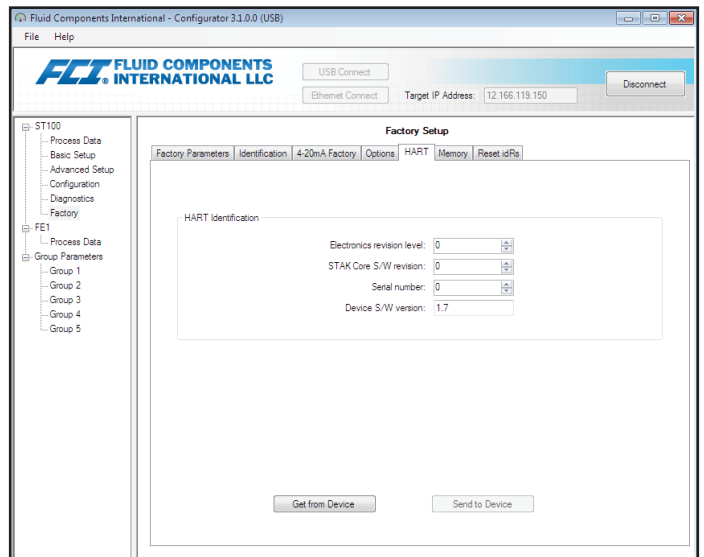

**Figure 31 – Example HART Tab (Factory)**

<span id="page-20-0"></span>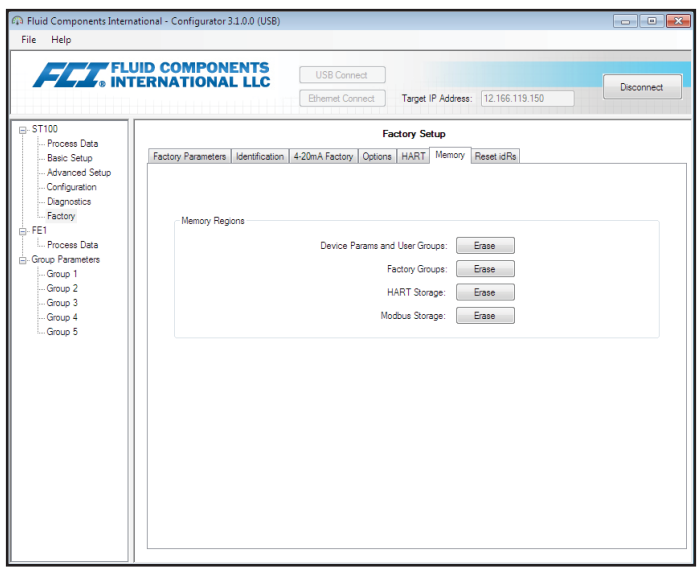

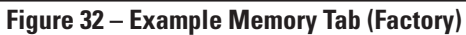

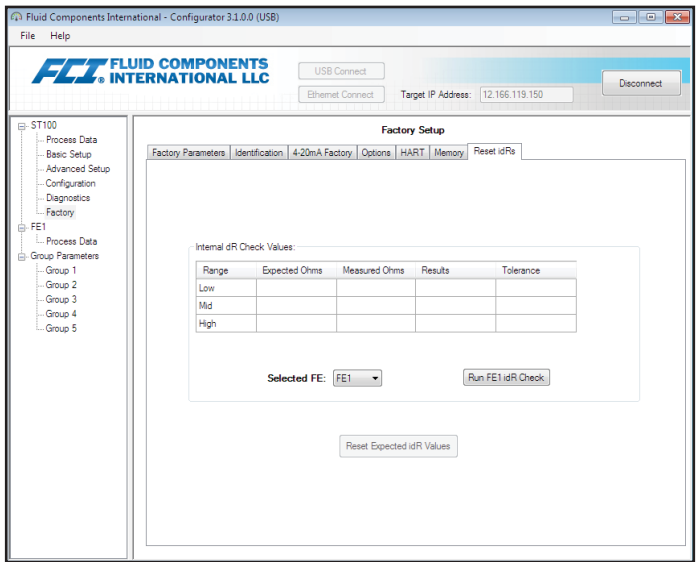

**Figure 33 – Example Reset idRs Tab (Factory)**

# <span id="page-21-0"></span>FE1-FE2 Process Data

Depending on the system configuration (options) the application menu tree shows FE process data for either FE1 only or, for ST100 Series models with dual point flow elements, FE1 and FE2. For the purpose of this discussion we will focus on **FE1**—the FE2 process data screen is similar. Select the **FE1 Process Data** branch on the menu tree. The figure below shows an example FE1 Process Data screen.

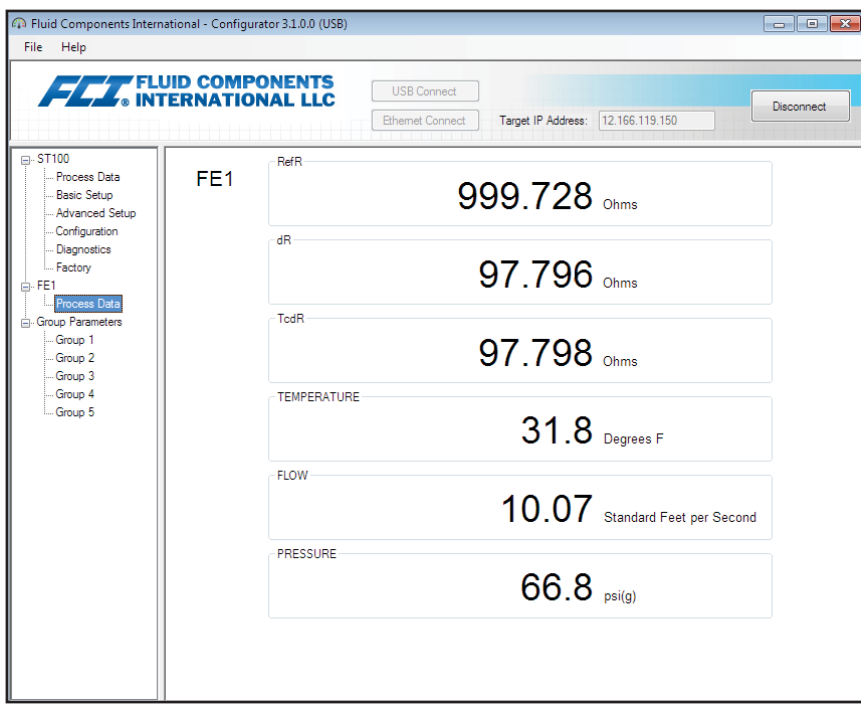

**Figure 34 – Example Process Data Screen (FE1)**

This screen displays the real time values of the following flow element parameters:

- RefR Reference RTD resistance
- dR Delta resistance between the active and reference RTDs
- TCdR Temperature Compensated dR value
- Temperature Real time temperature value
- Flow Real time flow value
- Pressure Real time pressure value (applies to STP models only)

This screen can be helpful when diagnosing system faults.

# <span id="page-22-0"></span>Parameter Reports

A **Parameter Reports** screen (under *Group Parameters* in the menu tree) displays the calibration and configuration information saved in the ST100 unit for a particular calibration group numbered 1-5. Selecting a parameter report for a particular calibration group displays that group's info/data. Similar to other setup menus there is a **Send Changes to Device** button to transmit (to ST100) any parameter change. Use of the **Send** button, however, is a factory-only operation that requires the Factory level password.

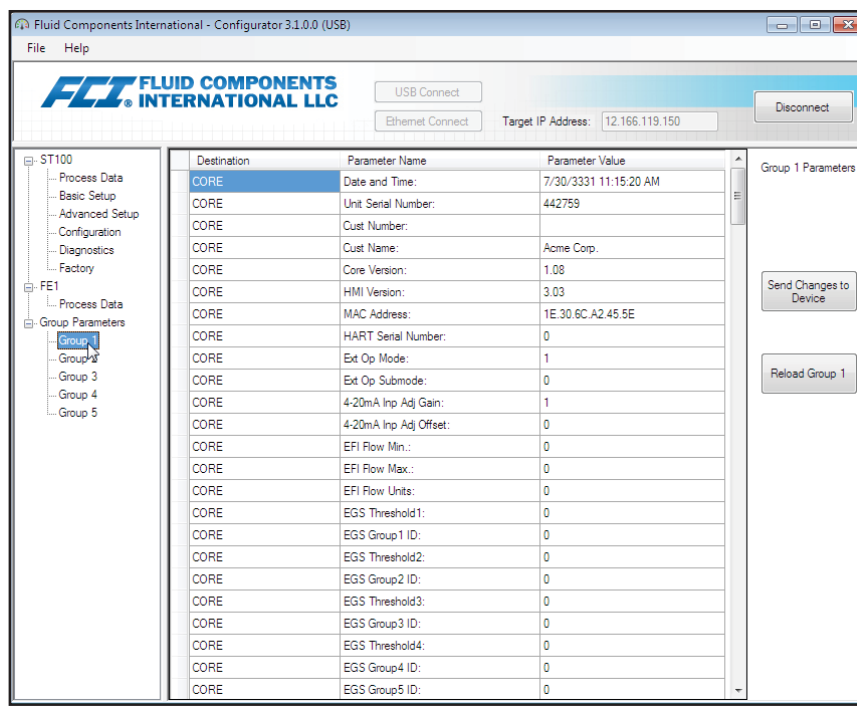

**Figure 35 – Example Parameter Report, Group 1**

| Help<br>File                                                                                                    |                             |                                              |                                   |                                                  |
|----------------------------------------------------------------------------------------------------|-----------------------------|----------------------------------------------|-----------------------------------|--------------------------------------------------|
|                                                                                                    | <b>FET TEUID COMPONENTS</b> | <b>USB Connect</b><br><b>Ethemet Connect</b> | Target IP Address: 12.166.119.150 | Disconnect                                       |
| <b>⊟</b> -ST100                                                                                                    | Destination                 | Parameter Name                               | Parameter Value                   | Group 5 Parameters                               |
| Process Data<br>Basic Setup<br>Advanced Setup<br>Configuration<br>Diagnostics<br>Factory<br>白·FE1<br>Process Data<br>Group Parameters<br>-Group 1<br>Group 2<br>Group 3<br>Group 4<br>Group <sub>5</sub> | CORE                        | Date and Time:                               | 7/30/3331 11:17:33 AM             | Ξ<br>Send Changes to<br>Device<br>Reload Group 5 |
|                                                                                                    | CORE                        | Unit Serial Number:                          | 442759                            |                                                  |
|                                                                                                    | CORE                        | Cust Number:                                 |                                   |                                                  |
|                                                                                                    | CORE                        | Cust Name:                                   | Acme Corp.                        |                                                  |
|                                                                                                    | CORE                        | Core Version:                                | 1.08                              |                                                  |
|                                                                                                    | CORE                        | HMI Version:                                 | 3.03                              |                                                  |
|                                                                                                    | CORE                        | MAC Address:                                 | 1E.30.6C.A2.45.5E                 |                                                  |
|                                                                                                    | CORE                        | <b>HART Serial Number:</b>                   | 0                                 |                                                  |
|                                                                                                    | CORE                        | Ext Op Mode:                                 | 1                                 |                                                  |
|                                                                                                    | CORE                        | Ext Op Submode:                              | $\bullet$                         |                                                  |
|                                                                                                    | CORE                        | 4-20mA Inp Adi Gain:                         | 1                                 |                                                  |
|                                                                                                    | CORE                        | 4-20mA Inp Adi Offset:                       | 0                                 |                                                  |
|                                                                                                    | CORE                        | EFI Flow Min.:                               | 0                                 |                                                  |
|                                                                                                    | CORE                        | FFI Flow Max :                               | o                                 |                                                  |
|                                                                                                    | CORE                        | FFI Flow Units:                              | $\bullet$                         |                                                  |
|                                                                                                    | CORE                        | FGS Threshold1:                              | $\mathbf{0}$                      |                                                  |
|                                                                                                    | CORE                        | EGS Group 1 ID:                              | $\mathbf{0}$                      |                                                  |
|                                                                                                    | CORE                        | <b>FGS Threshold2:</b>                       | O                                 |                                                  |
|                                                                                                    | CORE                        | EGS Group2 ID:                               | $\mathbf{0}$                      |                                                  |
|                                                                                                    | CORE                        | EGS Threshold3:                              | 0                                 |                                                  |
|                                                                                                    | CORE                        | EGS Group3 ID:                               | $\mathbf 0$                       |                                                  |
|                                                                                                    | CORE                        | EGS Threshold4:                              | 0                                 |                                                  |
|                                                                                                    | CORE                        | EGS Group 4 ID:                              | 0                                 |                                                  |
|                                                                                                    | CORE                        | EGS Group5 ID:                               | 0                                 |                                                  |

**Figure 36 – Example Parameter Report, Group 5**

# <span id="page-23-0"></span>Customer Service/Technical Support

FCI provides full in-house technical support. Additional technical representation is also provided by FCI field representatives.

# By Mail

Fluid Components International LLC 1755 La Costa Meadows Dr. San Marcos, CA 92078-5115 USA Attn: Customer Service Department

# By Phone

Contact the area FCI regional representative. If a field representative is unable to be contacted or if a situation is unable to be resolved, contact the FCI Customer Service Department toll free at 1 (800) 854-1993.

# By Fax

To describe problems in a graphical or pictorial manner, send a fax including a phone or fax number to the regional representative. Again, FCI is available by facsimile if all possibilities have been exhausted with the authorized factory representative. Our fax number is 1 (760) 736-6250; it is available 7 days a week, 24 hours a day.

# By Email

FCI Customer Service can be contacted by email at: [techsupport@fluidcomponents.com.](mailto:techsupport%40fluidcomponents.com?subject=)

Describe the problem in detail making sure a telephone number and best time to be contacted is stated in the email.

## International Support

For product information or product support outside the contiguous United States, Alaska, or Hawaii, contact your country's FCI International Representative or the one nearest to you.

# After Hours Support

For product information visit FCI at [www.fluidcomponents.com.](http://www.fluidcomponents.com/) For product support call 1 (800) 854-1993 and follow the prerecorded instructions.

# Point of Contact

The point of contact for service, or return of equipment to FCI is your authorized FCI sales/service office. To locate the office nearest you, please go to [www.fluidcomponents.com.](http://www.fluidcomponents.com/)

**NOTES**

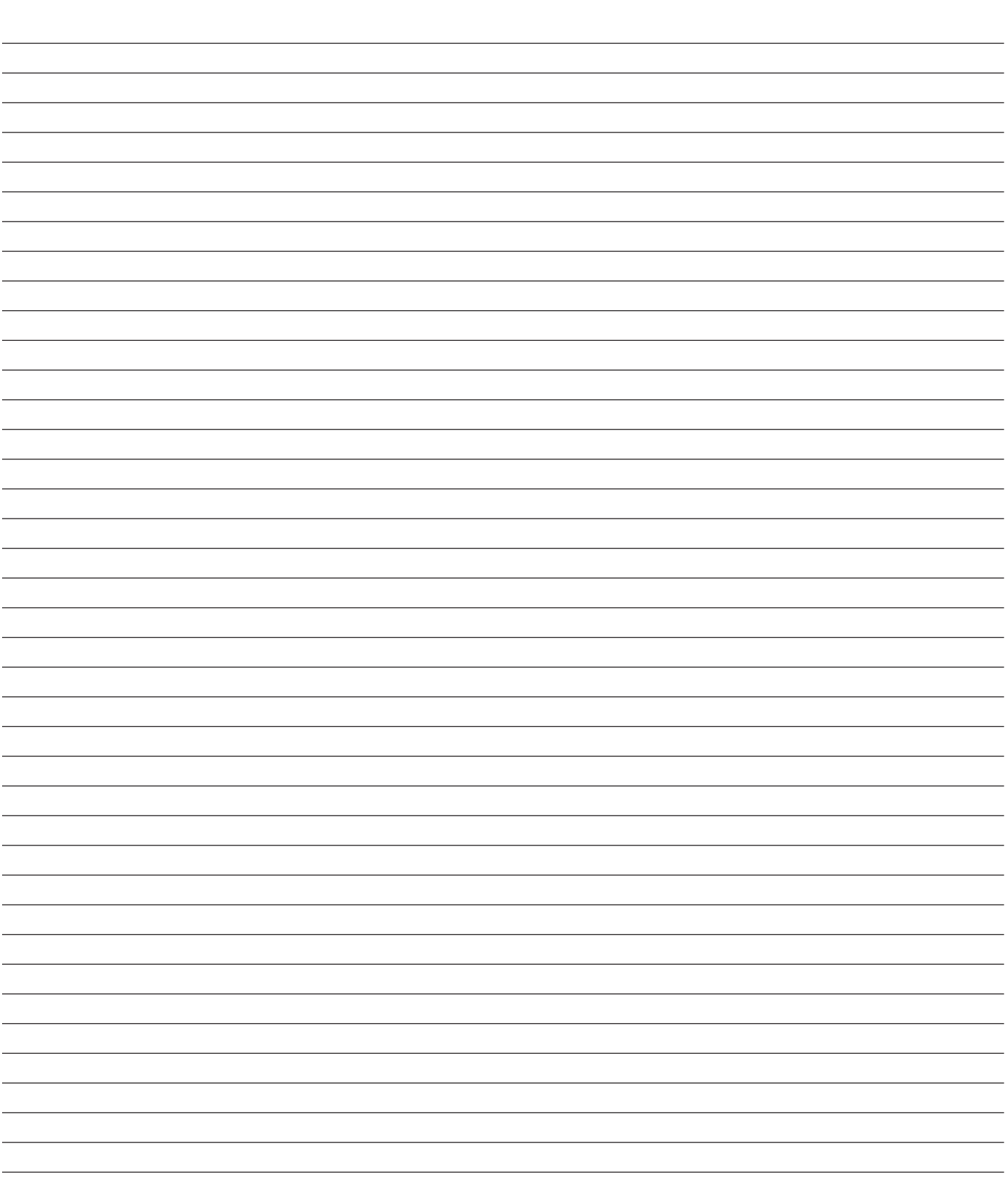

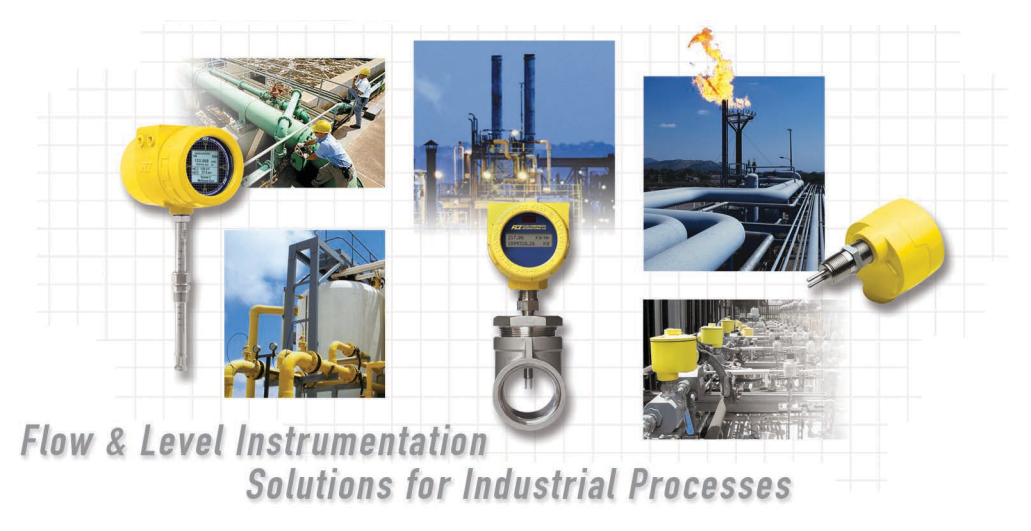

**FCI's Complete Customer Commitment. Worldwide ISO 9001 and AS9100 Certified**

Visit FCI on the Worldwide Web: www.fluidcomponents.com

#### **FCI World Headquarters**

1755 La Costa Meadows Drive | San Marcos, California 92078 USA | Phone: 760-744-6950 Toll Free (US): 800-854-1993 Fax: 760-736-6250

#### **FCI Europe**

Persephonestraat 3-01 | 5047 TT Tilburg, The Netherlands | Phone: 31-13-5159989 Fax: 31-13-5799036

#### **FCI Measurement and Control Technology (Beijing) Co., LTD | www.fluidcomponents.cn**

Room 107, Xianfeng Building II, No.7 Kaituo Road, Shangdi IT Industry Base, Haidian District | Beijing 100085, P. R. China Phone: 86-10-82782381 Fax: 86-10-58851152

#### **Notice of Proprietary Rights**

This document contains confidential technical data, including trade secrets and proprietary information which is the property of Fluid Components International LLC (FCI). Disclosure of this data to you is expressly conditioned upon your assent that its use is limited to use within your company only (and does not include manufacture or processing uses). Any other use is strictly prohibited without the prior written consent of FCI.

© Copyright 2017 by Fluid Components International LLC. All rights reserved. FCI is a registered trademark of Fluid Components International LLC. Information subject to change without notice.